When going into Blackboard ensure that you are using Google Chrome or Mozilla Firefox, IE is not compatible with Blackboard. If you are currently enrolled in Blackboard, log back into Blackboard and search for the new course numbers. All new students will enroll in the course using the following instructions:

- 1. Click on the following link: [https://qm.llc.army.mil](https://qm.llc.army.mil/)
- 2. Login with CAC.
- 3. Read important announcements and instructions on the homepage.
- 4. Go to top of page and click on "Courses tab".
- 5. Under the "Course Catalog" select "QM Courses".

6. In first search box enter the course name. In the next area click contains enter the course name you are looking for (highlighted below) and press "GO"

7. Once the course shows up click on the drop down next to the course. Then select "enroll".

## **Below is a list of courses that are available. Courses can be searched by course number as well.**

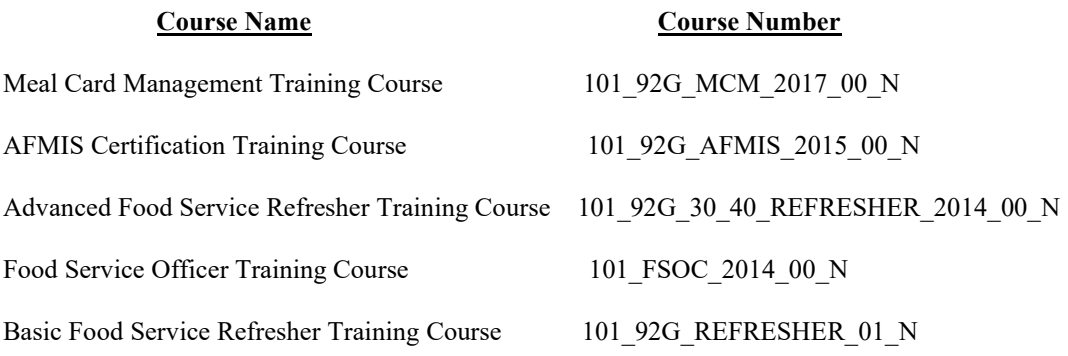

## **The respective instructors for their courses are working on updates.**